# **Installing Web Application Platform on Linux**

## On this page

- · Installation for production use
- · Installation for testing purposes
- Changing Web Application Platform property values

The content of this page is intended for system administrators. Here you can learn how to install and configure the Web Application Platform with Cameo Collaborator and Resource Manager plugins developed by No Magic.

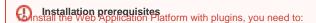

- · Have a working instance of Teamwork Cloud.
- Make sure that the FlexNet license server is installed beforehand because Cameo Collaborator for Teamwork Cloud uses a floating license.

# Installation for production use You will need to specify license server details when installing Web Application Platform.

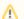

## Read before starting!

- Web Application Platform and Teamwork Cloud should be installed on different machines.
- Before installing Web Application Platform, make sure you know Teamwork Cloud, Authentication server and FLEXnet server data, such as the

host name (or IP address) and port. You will need to enter this data during installation.

To install the Web Application Platform for production use

- After installing Web Application Platform, it is recommended to disable the web container (e.g., Apache Tomcat) on the machine where
- 1. Rule Mes Cloud in a least the installation wizard.
- 2. Read the license agreement and select the I accept the terms of the Licence Agreement check box. Then click Next.
- 3. Specify the location where you want to install the Web Application Platform:
  - Use the default location suggested in the Where would you like to install? box.
  - Click Choose and select a location on your machine.
- 4. Click Next.
- 5. Select the Advanced Install radio button and click Next.
- 6. Select the check boxes next to the plugins you want to install and click Next.

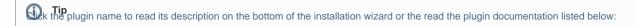

Cameo Collaborator for Teamwork Cloud
 Specify the Teamwork Cloud host name (or IP address) and port in the appropriate boxes.

Resources

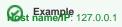

- 8. If your Teamwork Cloud instance does not use SSL certificates, clear the SSL check box. Otherwise, leave the checkbox selected.
- 9. Click Next.
- 10. Specify the Authentication server host name (or IP address), port, and the password to be used by the authentication client (the **Client secret**) in the appropriate boxes.

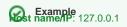

- 11. If your Authentication server instance does not use SSL certificates, clear the SSL check box. Otherwise, leave the checkbox selected.
- Click Next
- 13. Specify the FLEXnet server host name (or IP address) and port in the appropriate boxes. Then click Install.

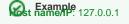

- 14. When you get the notification that Web Application Platform is successfully installed, click **Next**.
- 15. If you do not want to start Web Application Platform after exiting the installation wizard, clear the **Start Web Application Platform as service** che ck box. Otherwise, leave the checkbox selected.
- 16. Click Done
- 17. When the installation is finished, update the **authentication.redirect.uri.whitelist** property in the *authserver.properties* file by adding the Web Application Platform address <a href="https://cdomain\_name>:<ports/webapp">https://cdomain\_name>:<ports/webapp</a> as its value.
- 18. Apply the Cameo Collaborator for Teamwork Cloud license.

Web Application Platform is now installed with the selected plugins and started if you choose this option in step 15. If you need to start the Web Application Platform manually, click here to learn how to do it. To access Web Application Platform, open a web browser and go to <a href="https://cdomain\_name>:<port>//webapp/resources</a>. By default, the Web Application Platform uses the port 8443.

# Installation for testing purposes

If you want to install the Web Application Platform for testing purposes only, you have to install it on the same machine where Teamwork Cloud and Authentication servers are installed. You can do it in two different ways:

- Integrate the Cameo Collaborator plugin to Web Application Platform that was installed together with Teamwork Cloud. Learn how to manually
  integrate plugins to Web Application Platform. Note that you need to integrate the Cameo Collaborator plugin only. Resources and TWCloud
  Admin plugins are installed together with Teamwork Cloud.
- Run the Web\_App\_Platform\_<version number>\_win64.exe file and choose the Quick Install option.

This section explains how to install the Web Application Platform using the executive file (the second option described above). It installs the platform using default property values. You can change these values later if needed.

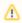

#### Read before starting!

- If you want to install the Web Application Platform only for testing purposes (Quick Install option), you have to install it on the same machine
  where Teamwork Cloud and Authentication servers are installed.
- After installing Web Application Platform, it is recommended to disable the web container (e.g., Apache Tomcat) that was installed together
   To install the Web Application Platform for testing purposes
   with Teamwork Cloud.
  - 1. Stop Web Application Platform on the machine where Teamwork Cloud is running.
  - 2. Run the Web\_App\_Platform\_<version number>\_unix.sh file to start the installation wizard.
  - 3. Read the license agreement and select the I accept the terms of the Licence Agreement check box. Then click Next.
  - 4. Specify the location where you want to install the Web Application Platform:
    - Use the default location suggested in the Where would you like to install? box.
    - Click **Choose** and select a location on your machine.
  - 5. Click Next.
  - 6. Select the  ${\bf Quick\ Install\ }$  radio button and click  ${\bf Next}.$
  - 7. When you get the notification that Web Application Platform is successfully installed, click Next.
  - 8. If you want do not want to start Web Application Platform after exiting the installation wizard, clear the **Start Web Application Platform as service** check box.
  - 9. Click Done.
  - 10. When the installation is finished, update the **authentication.redirect.uri.whitelist** property in the *authserver.properties* file by adding the Web Application Platform address <a href="https://cdomain\_name>:cports/webapp">https://cdomain\_name>:cports/webapp</a> as its value.

Web Application Platform is now installed with Cameo Collaborator, Resources and TWCloud Admin plugins. If you need to start the Web Application Platform manually, click here to learn how to do it. To access Web Application Platform, open a web browser and go to <a href="https://cdomain\_name>:<ports/webapp/resources">https://cdomain\_name>:<ports/webapp/resources</a>. By default, the Web Application Platform uses the port 8443.

# **Changing Web Application Platform property values**

After installing the Web Application Platform, you can change it's property values in the webappplatform.properties file. Click here, to learn more about each property.

To change Web Application Platform property values

- 1. Go to the <wap\_installation\_directory>\apache-tomcat\shared\conf directory.
- 2. Open the webappplatform.properties file.
- 3. Change the desired property values.
- 4. Save and close the file.
- 5. Restart the Web Application Platform.

### Related pages

- Installing Web Application Platform on Linux with command line
- Installing Web Application Platform on Windows
- Installing Web Application Platform manually